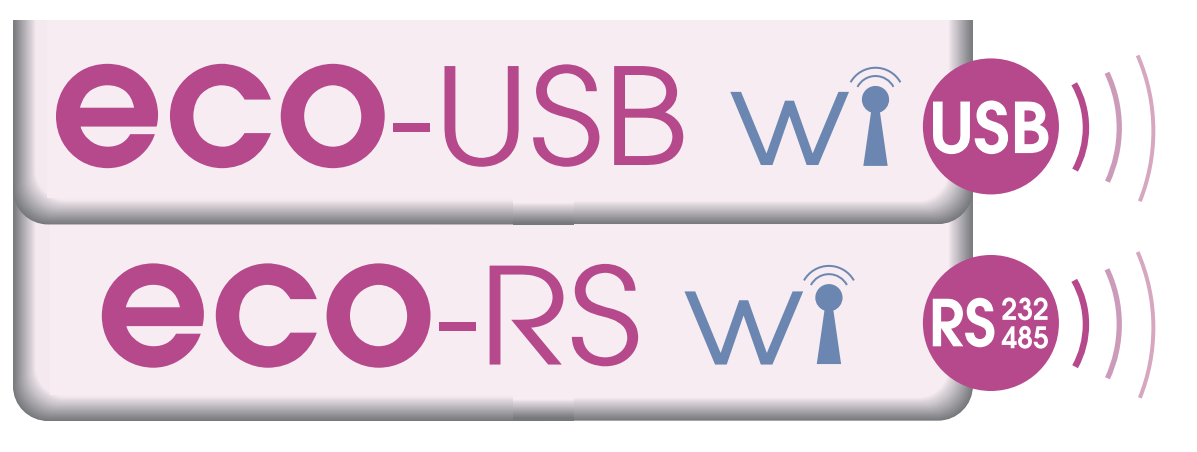

# **TRANSMISOR RECEPTOR** INALÁMBRICO CONVERTIDOR AISLADOR **Bidireccional**

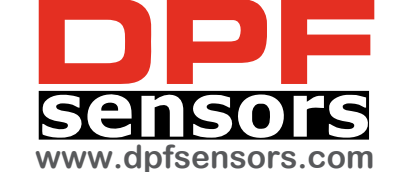

RS232 PRS485 PUSB

http://www.guemisa.com - ventas@guemisa.com

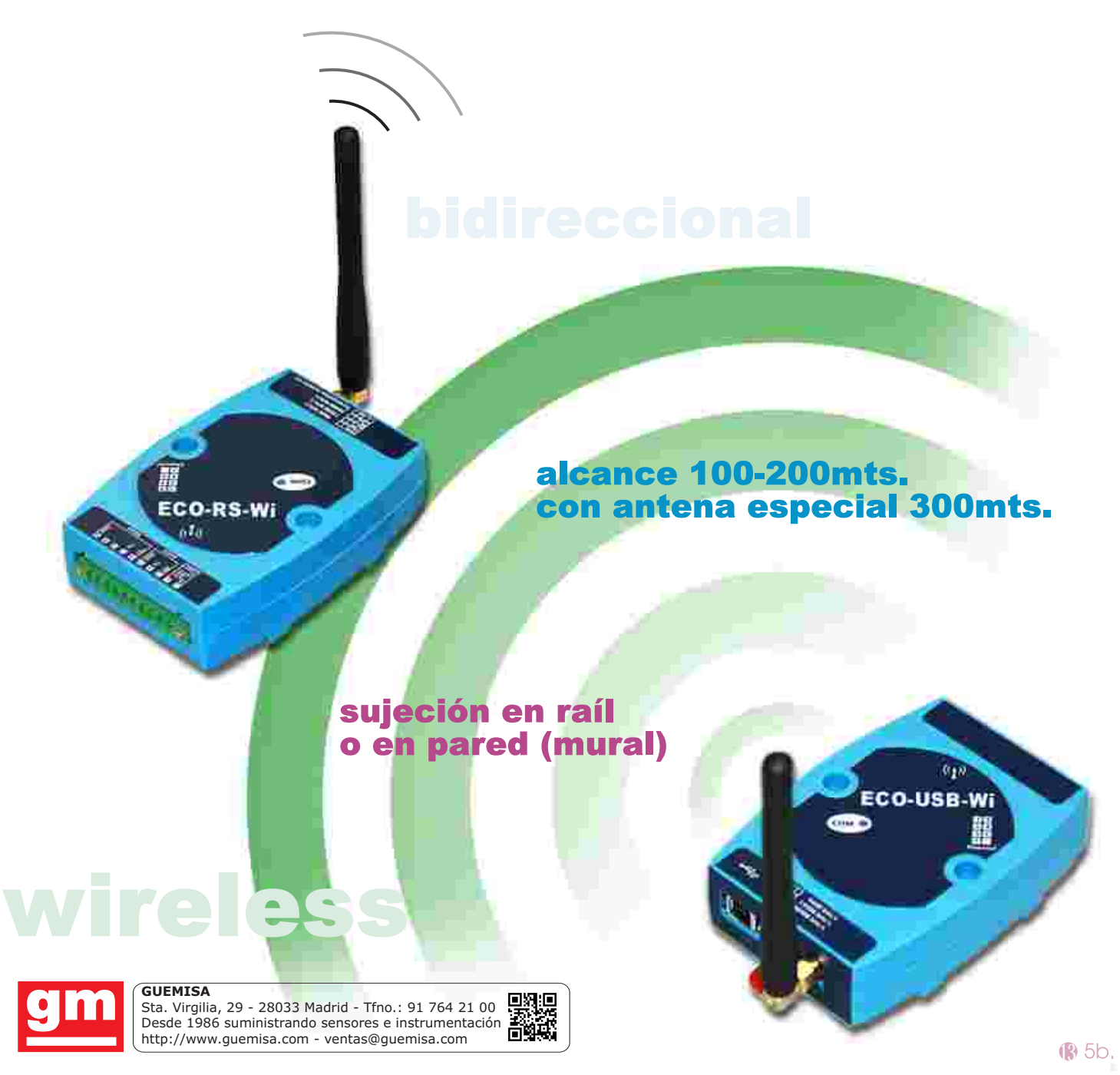

# <sup>®</sup> características técnicas ®

Î

#### inalámbrica **RETRANSMISIÓN**

hyperterminal windows Modo de configuración seleccionable 1..7 Canales de radiotransmisión Chequeo nivel señal transmisión  $1.9$ 

## **DESCRIPCIÓN**

Las parejas de módulos wireless permiten la comunicación y conversión sin cables entre controladores RS232-RS485, mediante el ECO-RS wi y dispositivos USB mediante el ECO-USB wi en distancia de hasta 300 metros con antenas opcionales.

Disponen de selección de hasta 7 canales de radiotransmisión, así como la velocidad de transmisión desde 9600 a 38400 baudios.

## AMBIENTALES

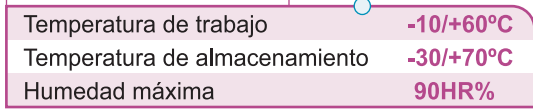

H

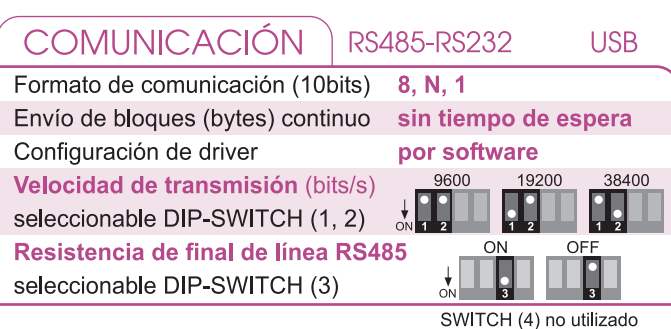

#### antena<sup>(?)</sup> LED ESTADO COMUNICACIÓN

 $\overline{\bullet}$ 

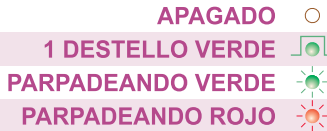

Sin alimentación. Error. Al arranque. Alimentación OK. Rx. recibiendo datos. Tx. transmitiendo datos.

#### **ANTENA** incorporada

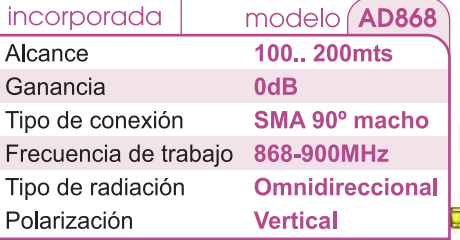

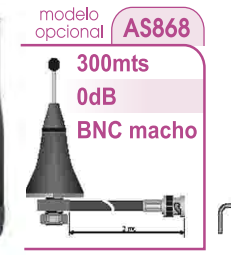

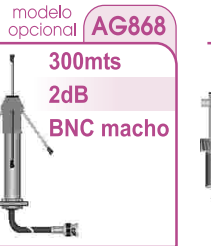

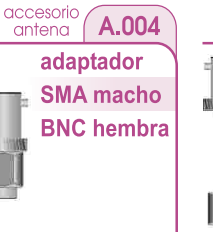

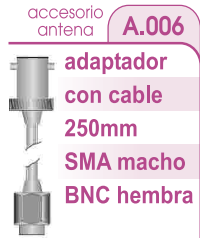

# $\epsilon$

Cumple con normas EMC 2004/108/EC (compatibilidad electromagnética) y directiva de baja tensión (DBT) 2006/95/EC para ambientes industriales. Inmunidad a interferencias de acuerdo con EN 50082-1 / EN 50082-2 Emisión de perturbaciones de acuerdo con EN 50081-1 / EN 50081-2

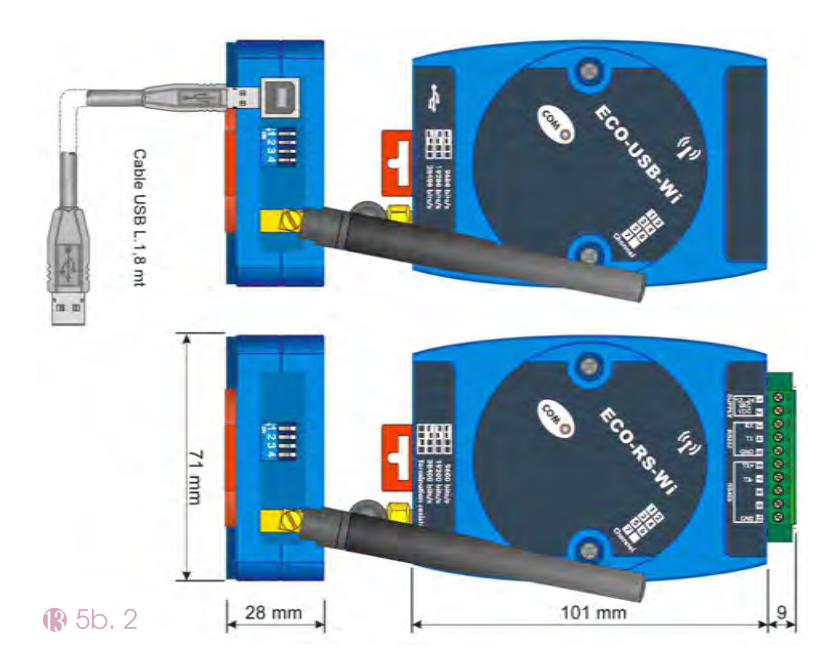

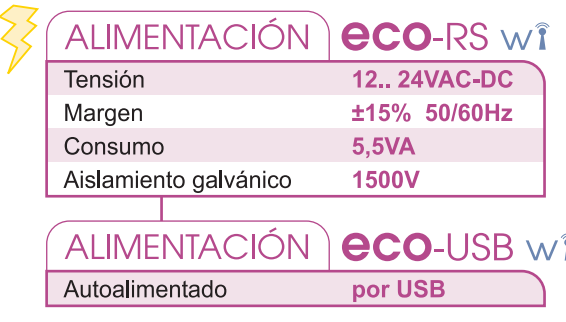

## **FORMATO**

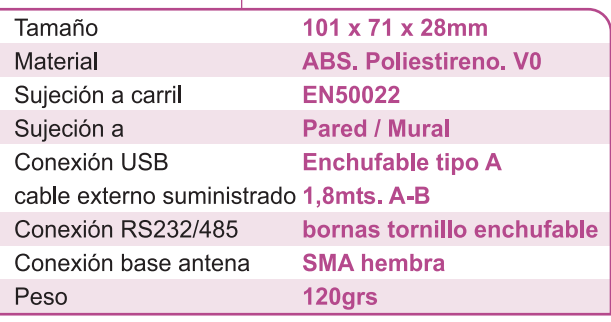

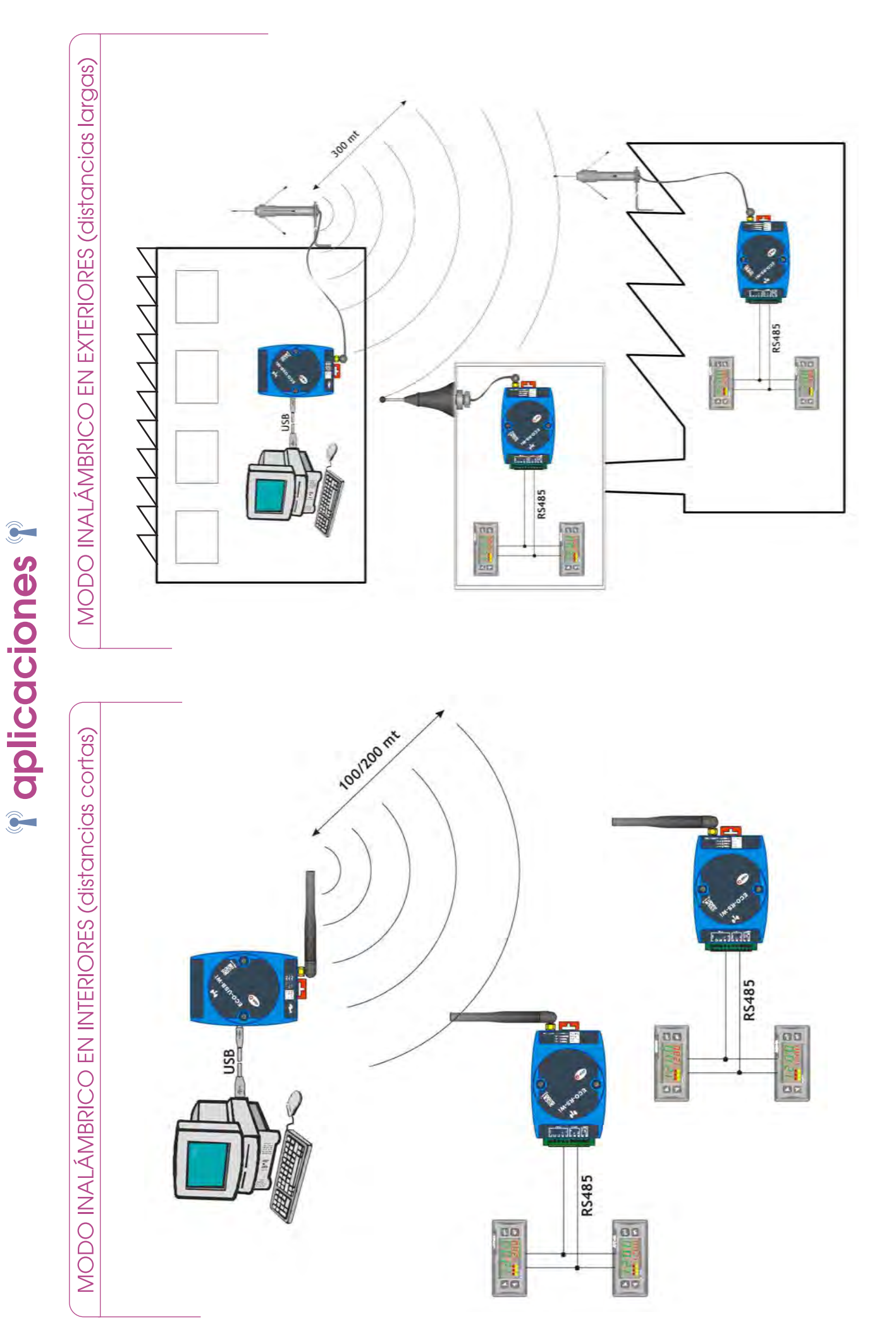

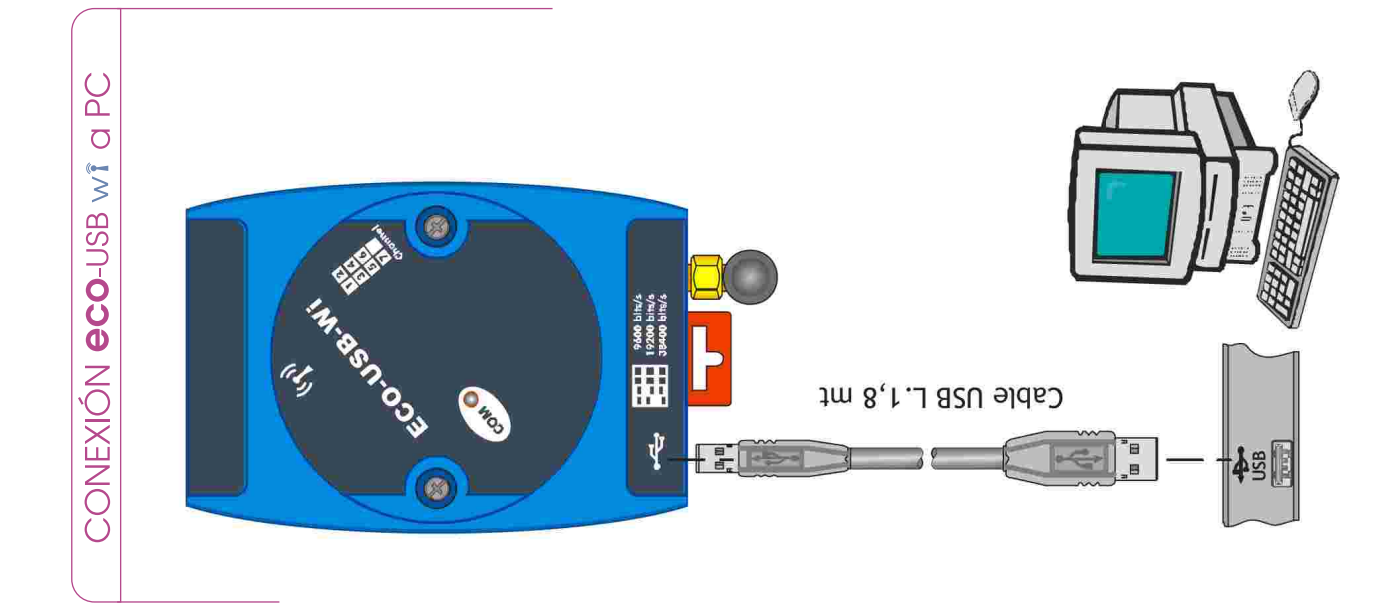

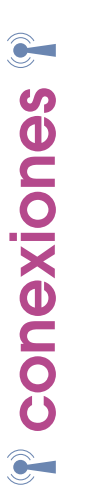

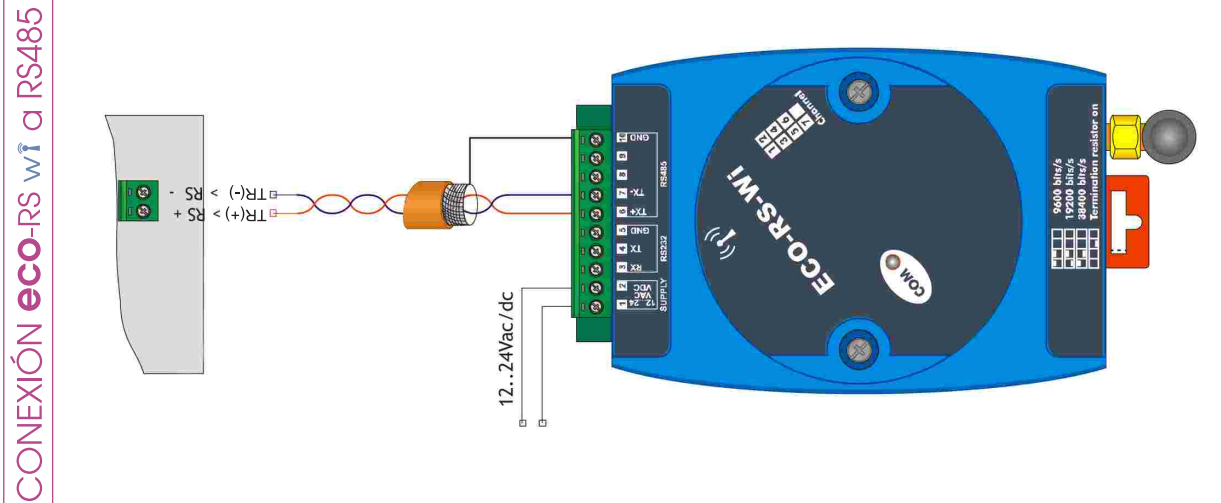

Usar cable apantallado de 2 hilos par

trenzado, de acuerdo con norma<br>EIA RS485.

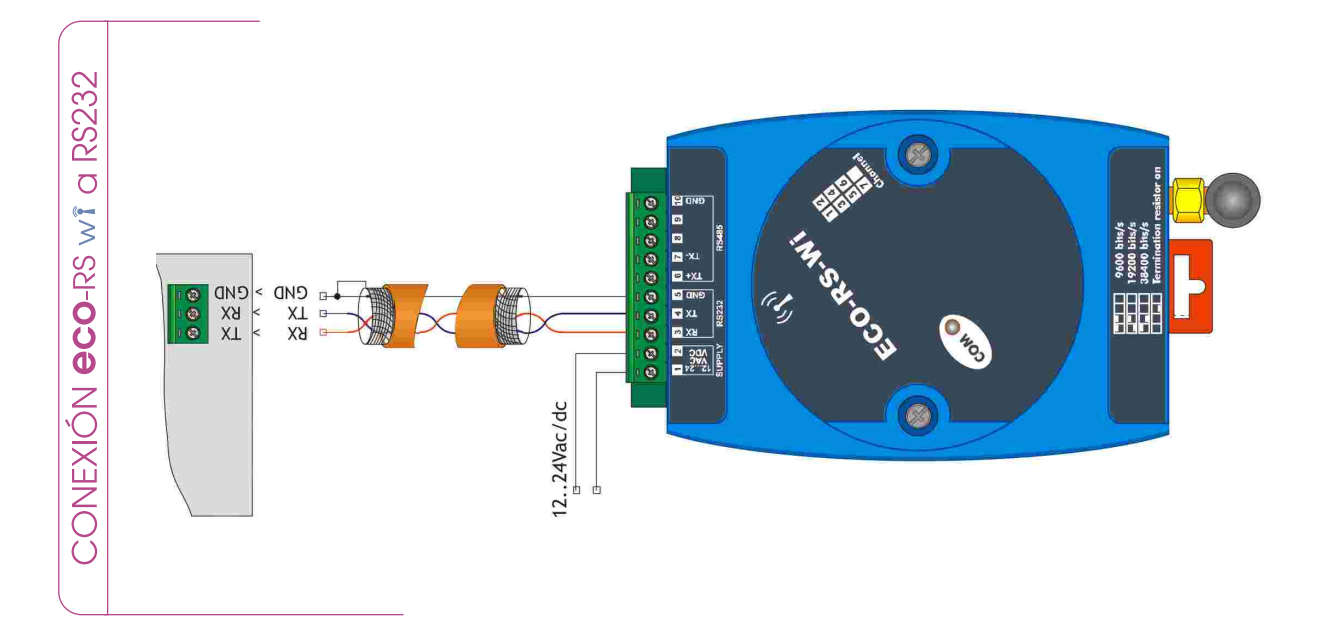

#### **Driver de instalación del ECO-USB-wi El ECO-RS-wi no necesita instalación de driver**

**Antes de utilizar el** ECO-USB-wi, **la primera vez, es necesario instalar el driver en el PC.**  El archivo instalador del driver se encuentra dentro del archivo .zip y se llama "CDM20802\_Setup.exe". Una vez descomprimido en el PC, se ejecuta,

completando así la instalación. Una vez instalado, ir a:

### INICIO – Panel de control – SISTEMA - Hardware - administrador de dispositivos

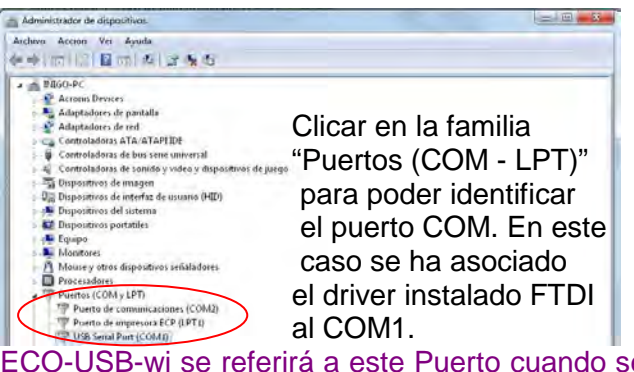

ECO-USB-wi se referirá a este Puerto cuando se conecte al PC por el USB.

### **1. HYPERTERMINAL de WINDOWS Configuración del canal de comunicación inalámbrico y chequeo de intensidad señal.**

La comunicación inalámbrica entre los dispositivos ECO-RS-USB-wi se lleva a cabo en los canales seleccionados. Normalmente, el dispositivo con la configuración predeterminada, utiliza para la comunicación el canal n ° 1. Sin embargo, es posible seleccionar un canal diferente (del 1 al 7) para crear redes de comunicación inalámbrica independientes, cada una operativa en un canal diferente.

**La modificación del canal se realiza a través del HyperTerminal de Windows**, de la siguiente manera:

Se inicia el software desde la ubicación: **INICIO – Programas – Accesorios – - Comunicaciones – Hyperterminal**  Se asigna un nombre a la nueva conexión (por

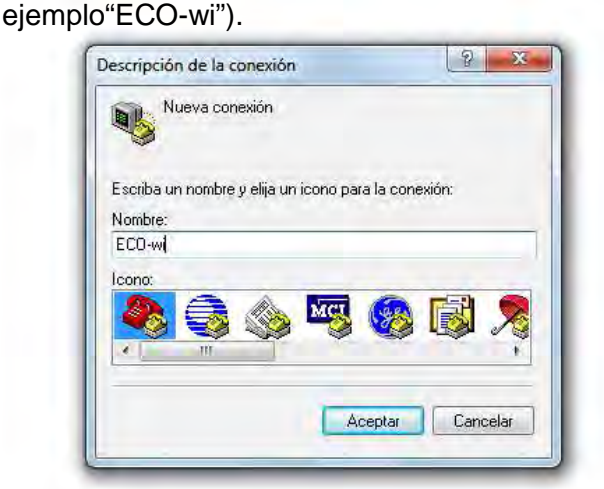

En la siguiente pantalla que se muestra, se selecciona el puerto serie al que se conecta el equipo ECO-RS-USB-wi (COM1 en este ejemplo) y se acepta.

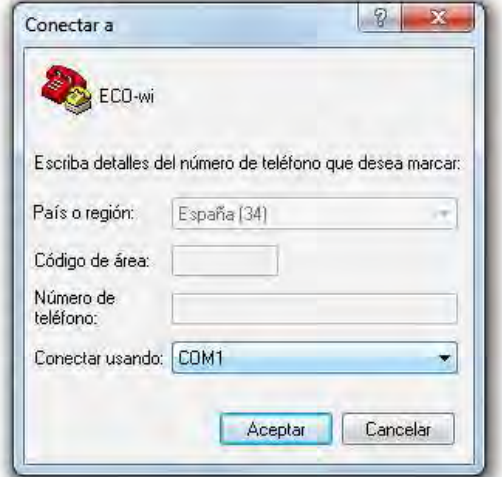

Se indican las propiedades necesarias del Puerto en la siguiente imagen.

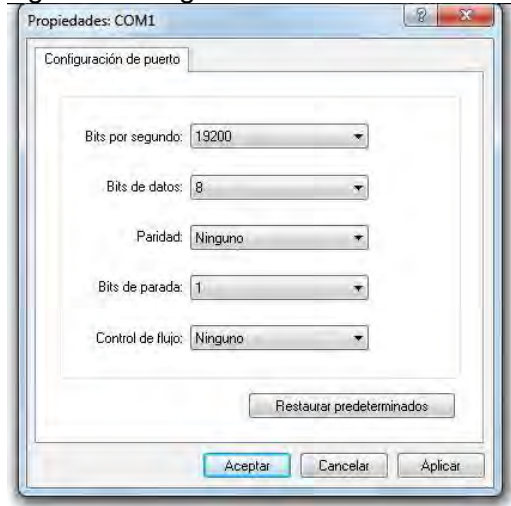

Aceptar y desconectar clicando en descolgar para después configurar en PROPIEDADES.

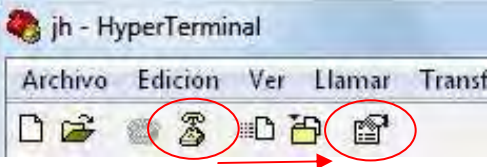

## Seguidamente en Configuración

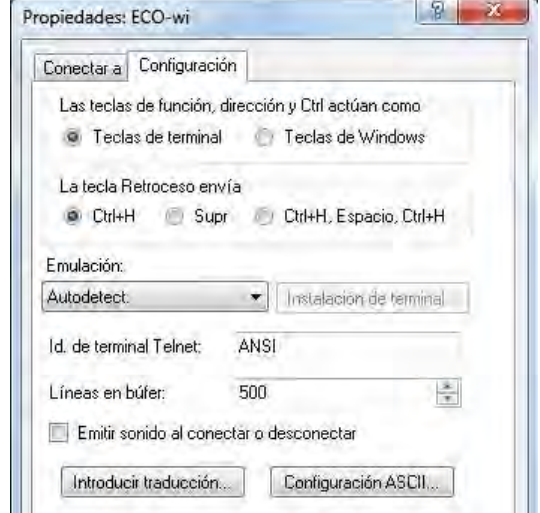

 Clicar en las propiedades ASCII para acceder a ellas.

Configurarlo de la siguiente manera

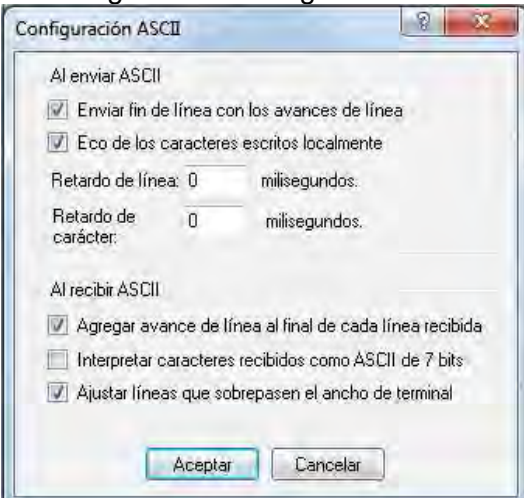

#### configurar en PROPIEDADES.

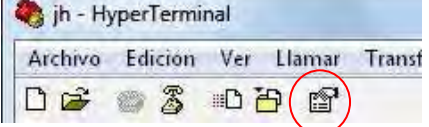

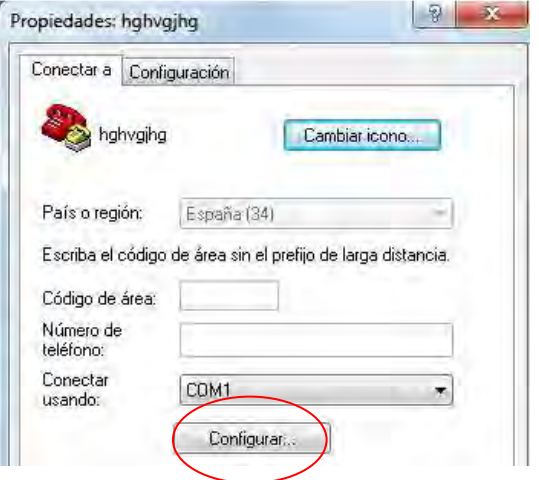

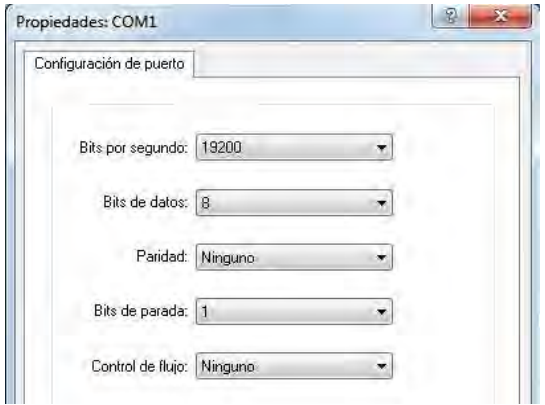

Se aceptan las configuraciones

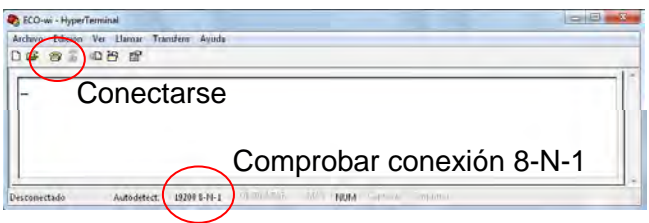

Se aceptan todas las configuraciones y se coloca el switch del ECO-RS-USB-wi en la opción 19200 bit/s, y se conecta al PC.

El equipo ya está preparado para acceder al modo de comandos.

#### **1.1 Lectura del canal en uso**

Para leer el canal de RF inalámbrico usado.

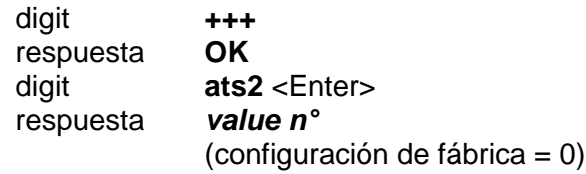

Tabla de correspondencia entre valor y canal RF.

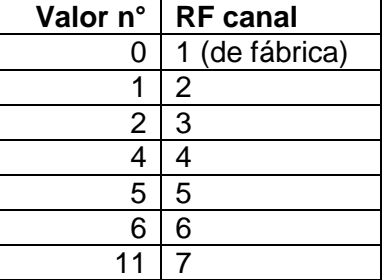

### **1.2 Modificación del canal usado**

Para cambiar el canal RF inalámbrico usado:

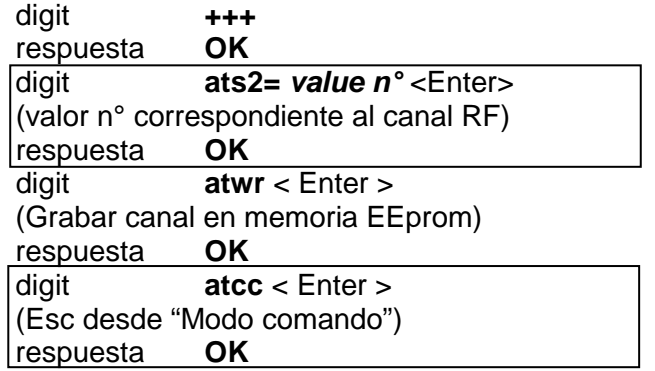

#### **1.3 Verificación de la intensidad de la señal**

Para verificar si el canal utilizado está libre:

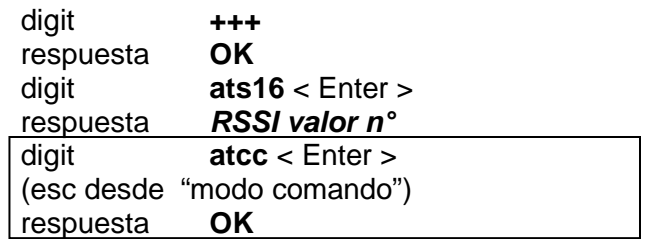

Tabla de correspondencia entre valor RSSI e intensidad de señal.

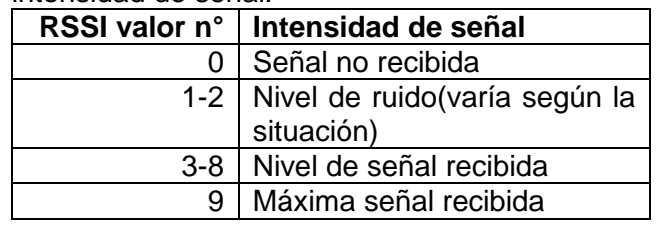